# **ACCESSING SMC APPS THROUGH CITRIX ON A MAC**

#### **DOWNLOADING AND INSTALLING:**

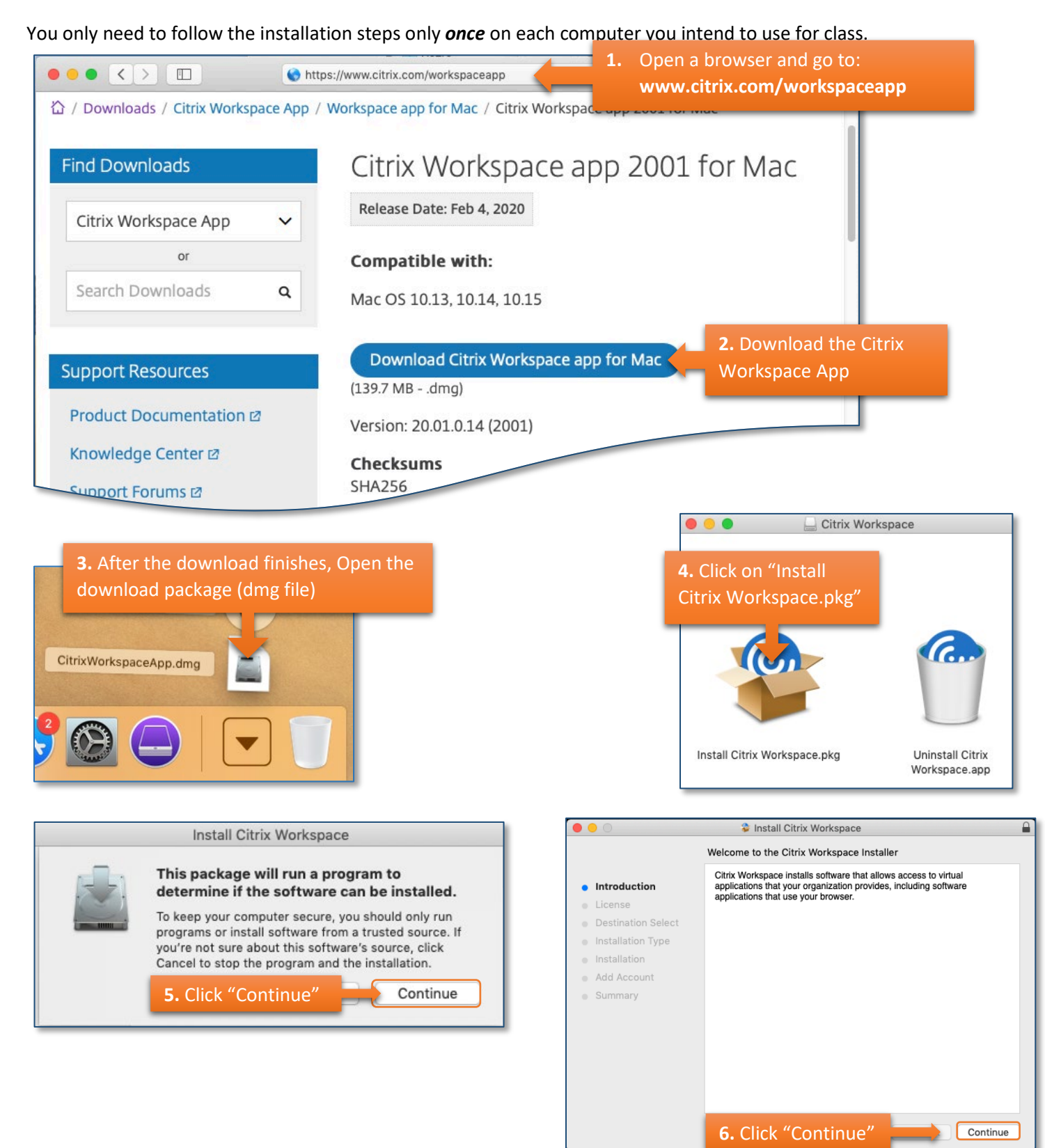

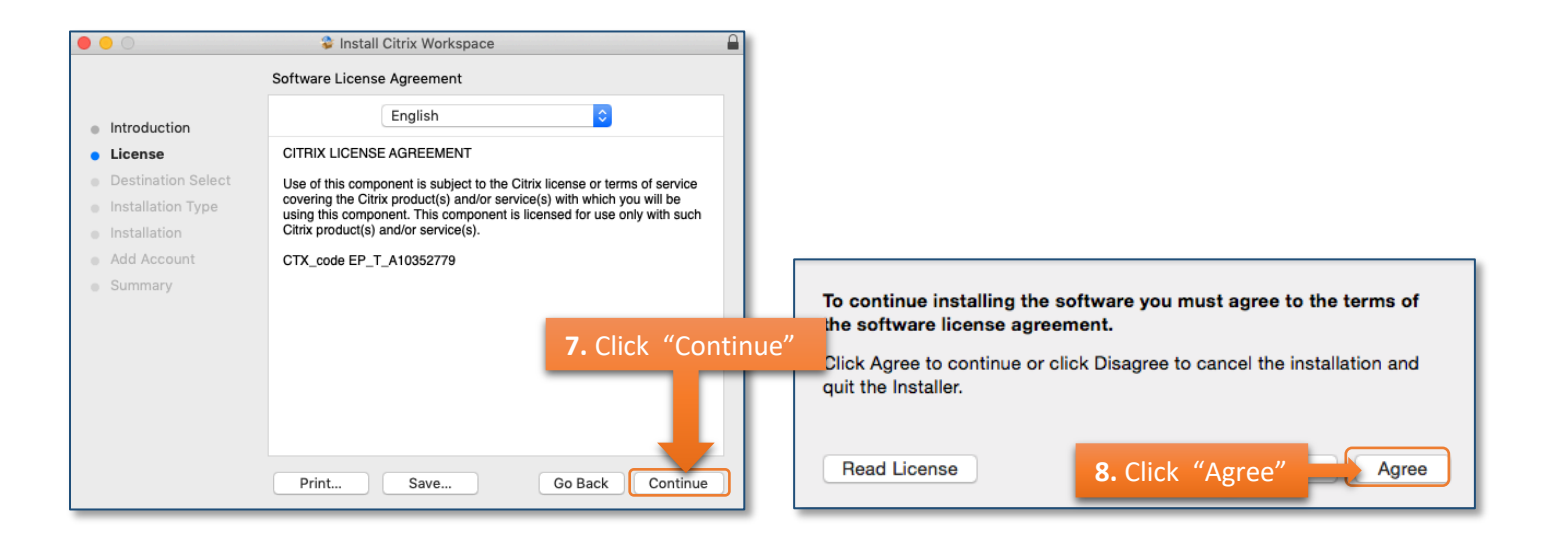

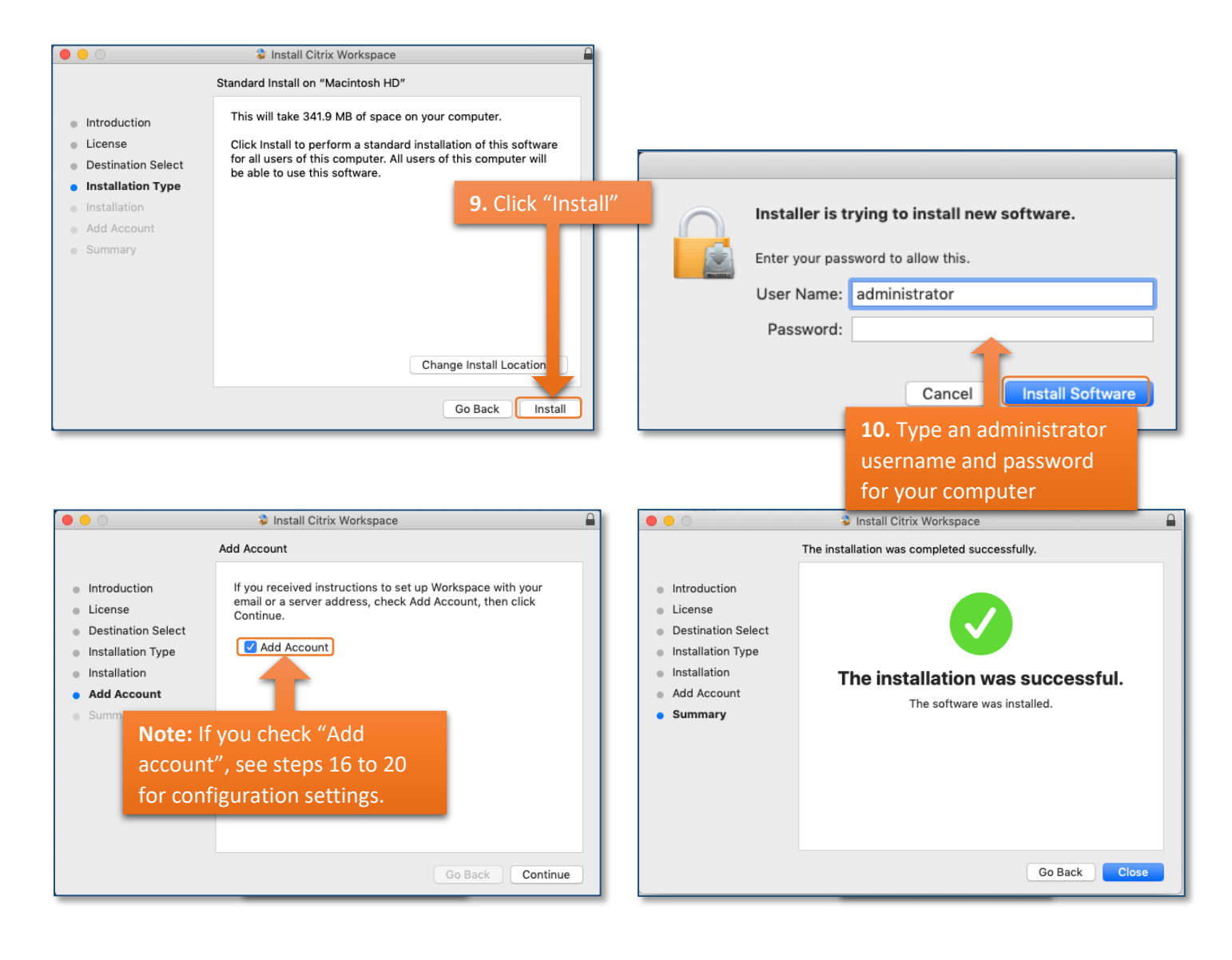

### **CONFIGURING CITRIX RECEIVER FOR SMC**

The following steps will configure Citrix Receiver to connect to SMC servers, independent of any browser.

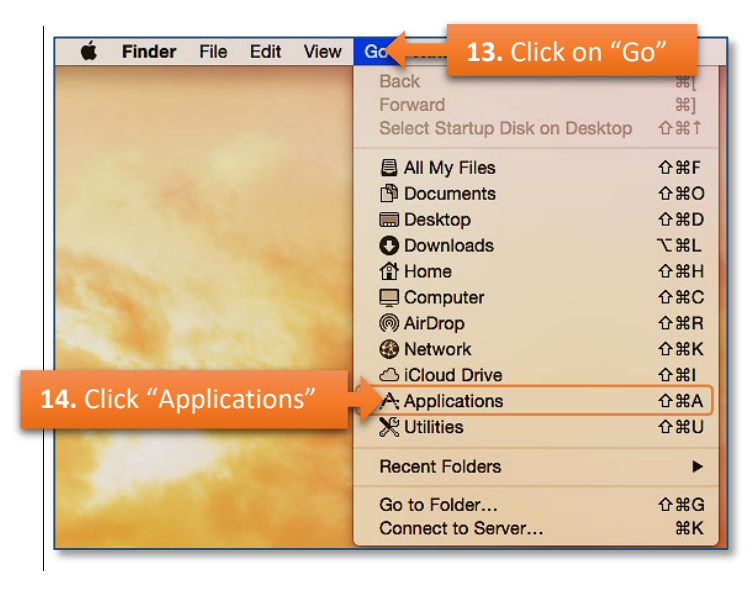

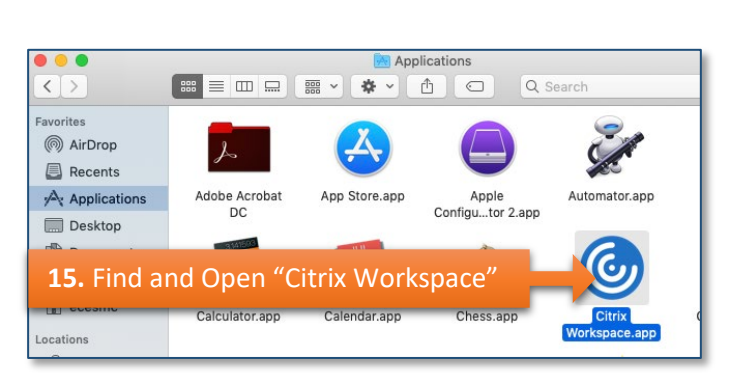

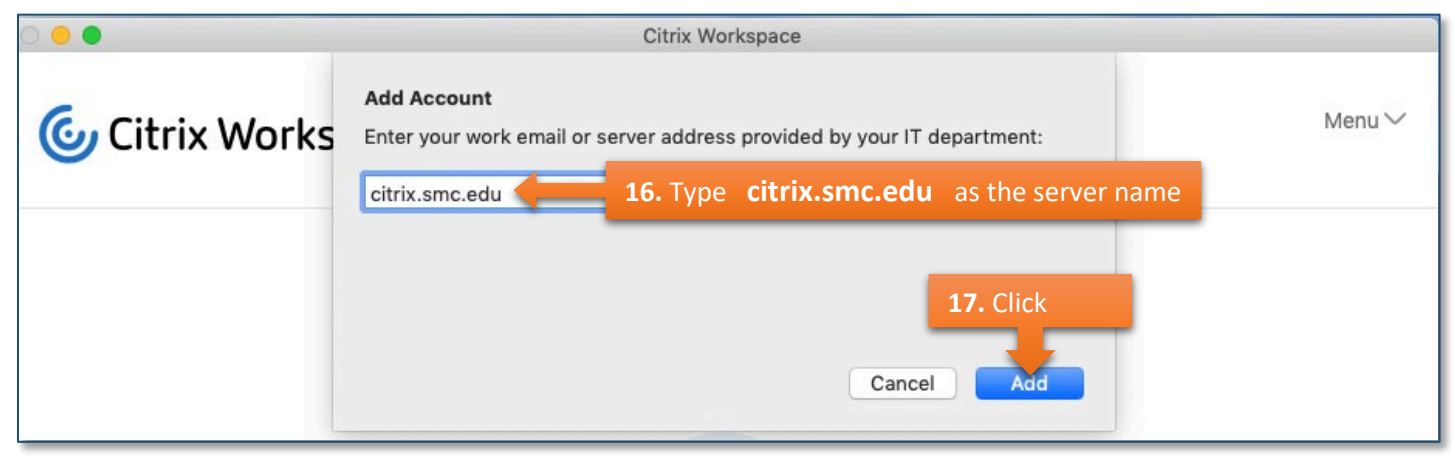

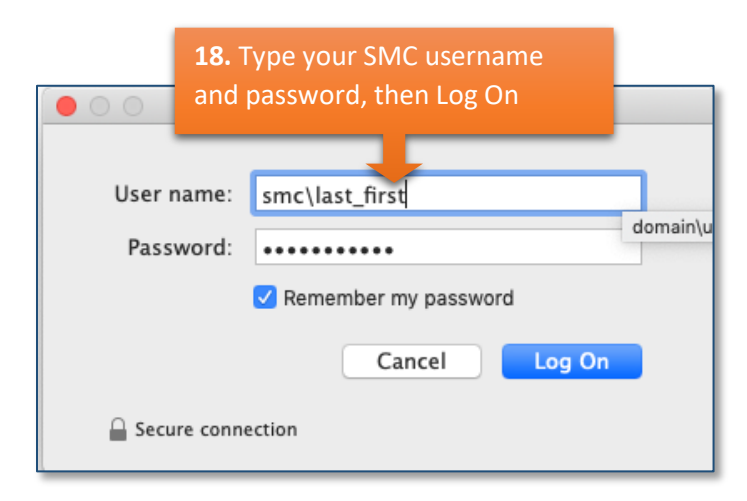

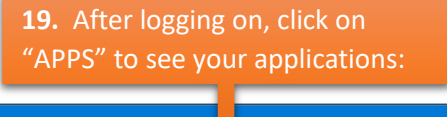

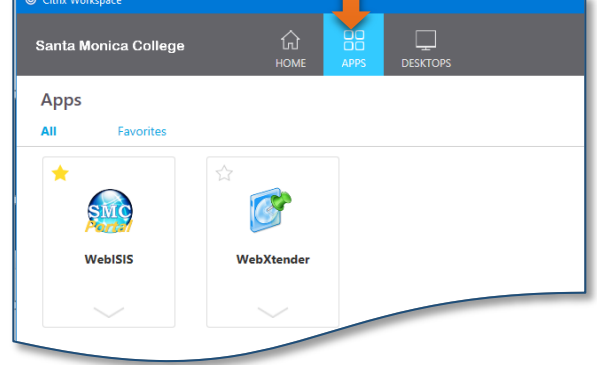

## **OPENING AN APPLICATION**

Click on one of the Applications to start using it.

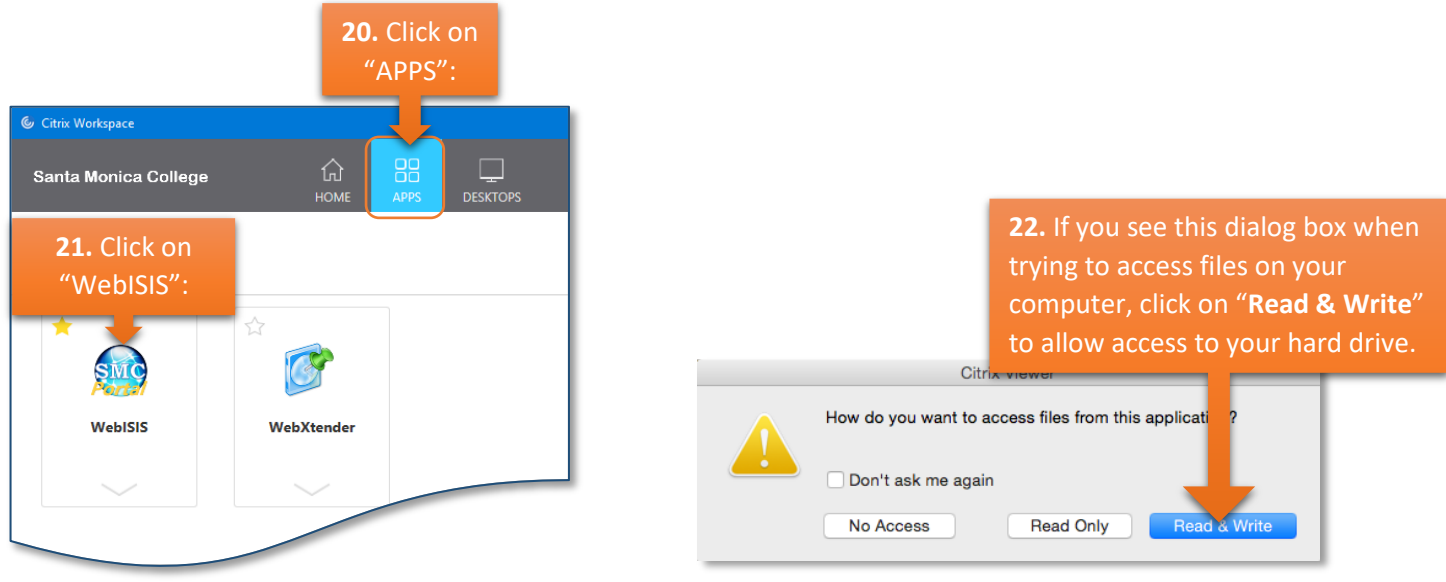

If the dialog box does not show up, follow these steps:

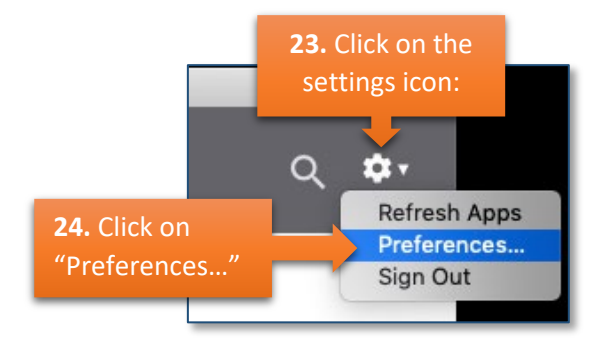

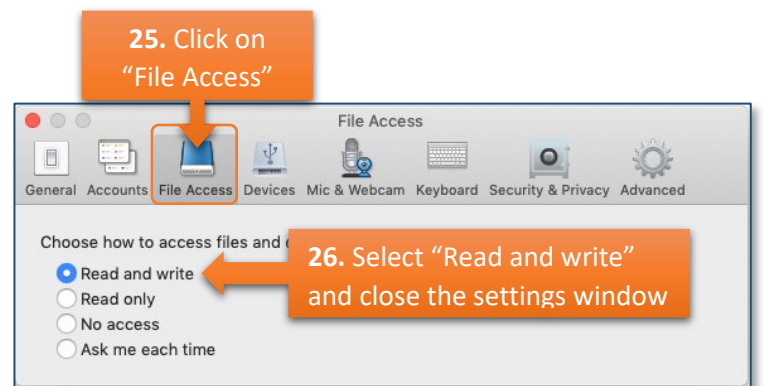

#### **TIPS:**

**1.** If you intend to use Citrix frequently, we recommend to dock the application.

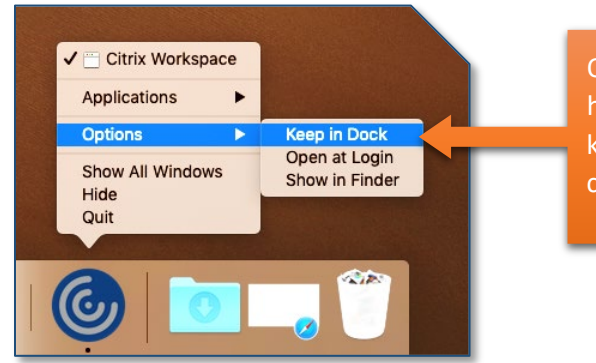

One way to dock is by pressing and holding the "Control" key on your keyboard and (at the same time) clicking on the Citrix icon.

**2.** We also recommend getting familiar with **working with files and folders on Windows (Citrix is natively a windows application)**. You can search the internet for various tutorials in text and video formats. Use the text in bold above to get the best results.